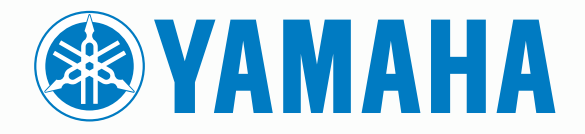

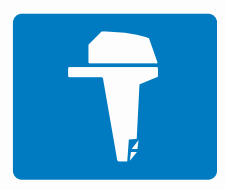

# **CL7 DISPLAY**

 $\bullet$ **QUICK START MANUAL**

**6YD-2819U-E0**

# **Introduction**

 **WARNING**

See the *Important Safety and Product Information* guide in the product box for product warnings and other important information.

# **Device Overview**

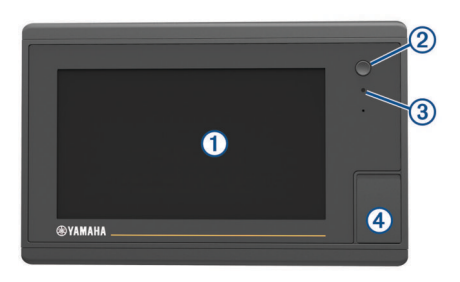

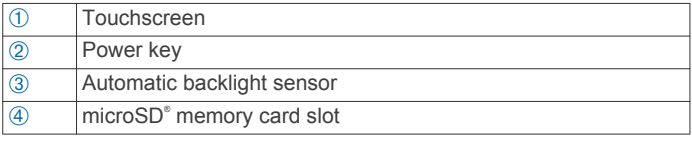

#### *Engine Data Screen*

The engine data screen appears when you turn on the device. This screen varies based on the engine network and throttle controller.

From this screen, you can access other data screens and the home screen. To open a different screen, swipe the screen right or left, or select the arrows on either side of the screen.

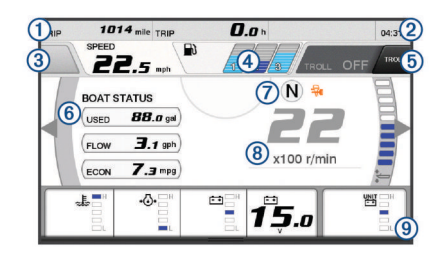

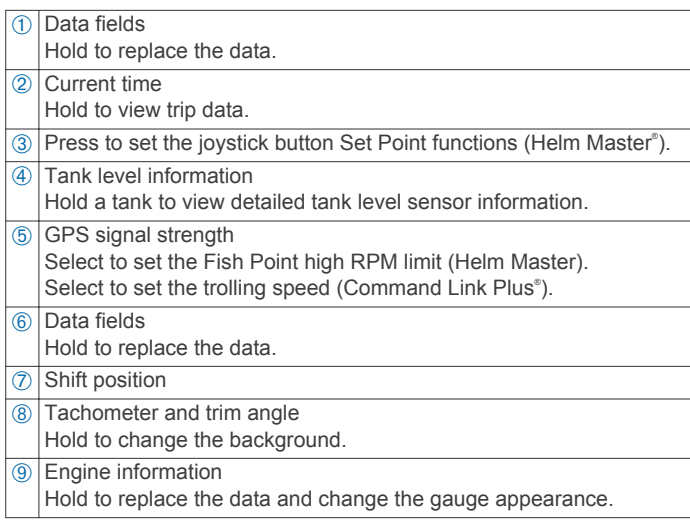

#### **Engine Alert Icons**

Red icons indicate engine abnormalities.

#### *NOTICE*

Consult your Yamaha® dealer if the problem cannot be located and corrected.

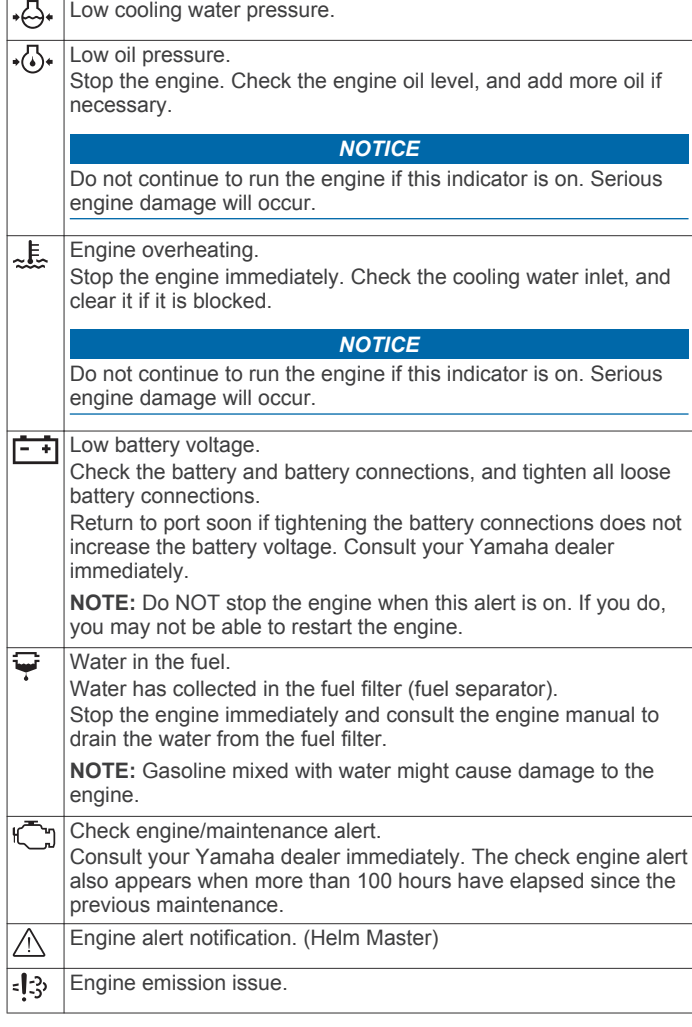

## **Engine Condition Icons**

Orange icons indicate engine conditions.

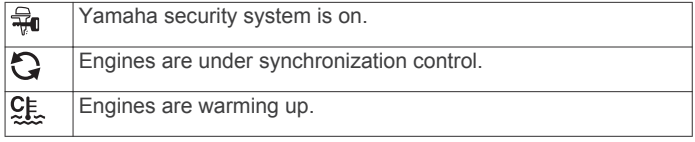

#### **GPS Signal Strength Icons**

The icons shown in the upper-right of the engine screen indicate the GPS signal strength.

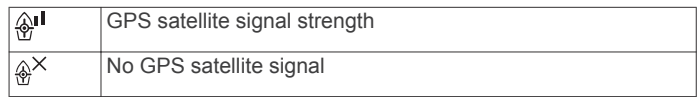

#### *Menu Bar and Engine Bar*

You can use the menu bar  $\odot$  buttons along the bottom of the screen to open other functions and features in the MFD and to open the settings for the current screen. The menu bar appears briefly when you open a screen, and it is always shown on the home screen. Swipe up from the bottom of the screen to show the menu bar.

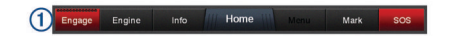

When you are not viewing the engine screens, a small engine bar  $\oslash$  along the top of the screen provides a quick view of the status of the engine gauges. Like the menu bar, the engine bar appears briefly when you open a screen. Swipe down from the top of the screen to show the engine bar.

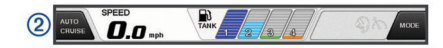

# **On-Screen Buttons**

These on-screen buttons may be displayed on some screens and functions. Some buttons are accessible only in a combination page or SmartMode™ layout or when accessories, such as a radar, are connected..

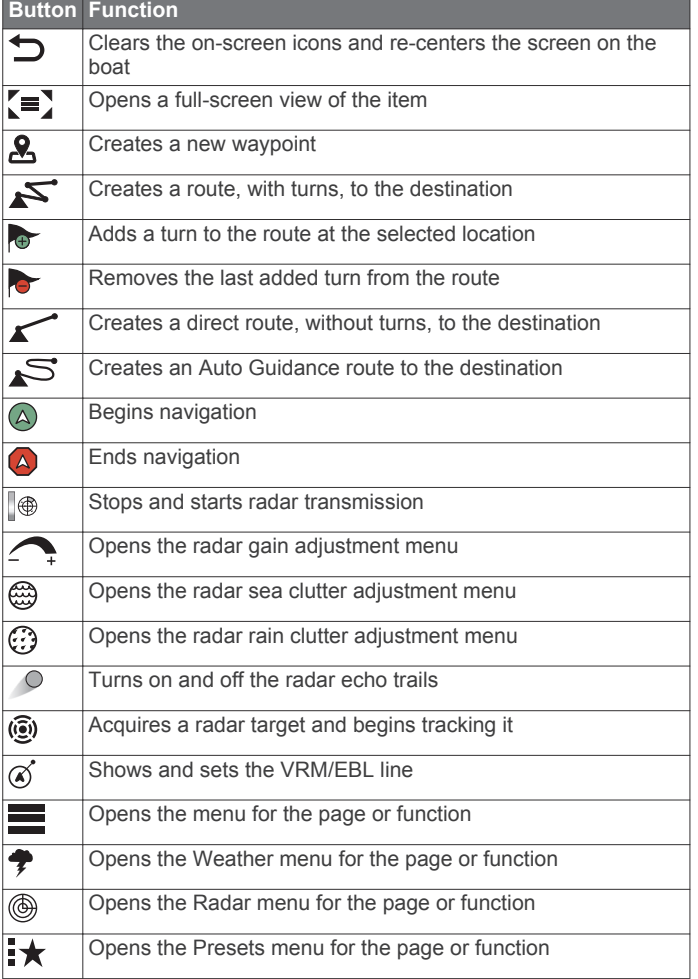

# **Tips and Shortcuts**

- Press  $\Diamond$  to turn on the chartplotter.
- From any screen, press  $\circlearrowright$  repeatedly to scroll through the brightness levels.
- This can be helpful when the brightness is so low you cannot see the screen.
- Select **Home** from any screen to return to the Home screen.
- Select **Menu** to open additional settings about that screen.
- Select **Menu** to close the menu when finished.
- Press  $\circlearrowleft$  to open additional options, such as adjusting the backlight and locking the touchscreen.
- **Press**  $\circlearrowleft$ **, and select Power Off > Turn Off System, or hold**  $\circlearrowright$ until the **Turn Off System** bar fills to turn off the chartplotter.
- Press  $\circlearrowleft$ , and select **Power Off** > Sleep Station to set the chartplotter to standby mode.
- On the home screen of some models, swipe up or down on the category buttons along the right side of the screen to view the additional buttons.

On some models, not all category buttons are visible. The arrows at the top or bottom of the buttons indicate not all buttons are visible.

On some menu buttons, select the button  $\oplus$  to enable the option

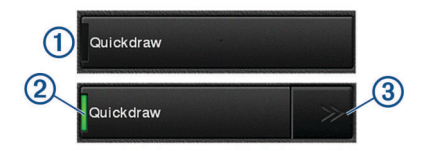

A green light on an option indicates the option is enabled  $(2)$ .

• When available, select the arrows 3 to open the menu. On some buttons, when an option is selected  $(2)$ , the menu arrows 3 appear.

#### **Using the Touchscreen**

- Tap the screen to select an item.
- Drag or swipe your finger across the screen to pan or scroll.
- Pinch two fingers together to zoom out.
- Spread two fingers apart to zoom in.

#### **Adding an Item to Favorites**

- **1** From the home screen, select a category from the right.
- **2** Hold a button on the left.

The item is added to the Favorites home screen category.

## **Customizing the Layout of a SmartMode or Combination Page**

You can customize the layout and data shown in the combination pages and SmartMode layouts. When you change the layout of a page in a display you are interacting with, the change appears only on that display, except for the SmartMode name and symbol. When you change the SmartMode name or symbol for the layout, the new name or symbol appears on all displays in the station.

- **1** Open a page to customize.
- **2** Select **Menu**.
- **3** Select **Edit Layout** or **Edit Combo**.
- **4** Select an option:
	- To change the name, select **Name** or **Name & Symbol** > **Name**, enter a new name, and select **Done**.
	- To change the SmartMode symbol, select **Name & Symbol** > **Symbol**, and select a new symbol.
	- To change the number of functions shown and the layout of the screen, select **Layout**, and select an option.
	- To change the function of a portion of the screen, select the window to change, and select a function from the list on the right.
	- To change how the screens are split, drag the arrows to a new location.
	- To change the data shown on the page and additional data bars, select **Overlays**, and select an option.
	- To assign a preset to a portion of the SmartMode screen, select **Presets** > **Include**, and select a preset from the list on the right.

## **Customizing the Data Overlays**

You can customize the data shown on a screen.

- **1** Select an option based on the type of screen you are viewing:
	- From a full screen view, select **Menu** > **Edit Overlays**.
	- From a combination screen, select **Menu** > **Edit Combo** > **Overlays**.
	- From a SmartMode screen, select **Menu** > **Edit Layout** > **Overlays**.

**TIP:** To quickly change the data shown in an overlay box, hold the overlay box.

- **2** Select an item to customize the data and data bar:
	- To change the data shown in an overlay box, select the overlay box, select the new data to show, and select **Back**.
	- To select the location and layout of the data overlay bar, select **Data**, and select an option.
	- To customize the information shown when navigating, select **Navigation**, and select an option.
	- To turn on other data bars, like the media controls, select **Top Bar** or **Bottom Bar**, and select the necessary options.
- **3** Select **Done**.

# **Accessing Owner's Manuals on the Chartplotter**

- **1** Select **Info** > **Owner's Manual**.
- **2** Select a manual.
- **3** Select **Open**.

# **Downloading the Manuals**

You can get the latest owner's manual and translations of manuals from the Garmin® website.

- **1** Go to [global.yamaha-motor.com/outboards/products/manuals](http://global.yamaha-motor.com/outboards/products/manuals/accessories/gauge/index.html ) [/accessories/gauge/index.html](http://global.yamaha-motor.com/outboards/products/manuals/accessories/gauge/index.html ).
- **2** Download the manual.

# **Basic Operation**

**Marking Your Present Location as a Waypoint** From any screen, select **Mark**.

#### **Creating a Waypoint on the Sonar Screen**

- **1** From a sonar view, drag the screen or select ...
- **2** Select a location.
- **3** Select **New Wpt** or  $\mathbf{A}$ .
- **4** If necessary, edit the waypoint information.

## **Creating a Waypoint on the Chart**

- **1** From a chart, select a location or object.
- 2 Select **2**.

# **Navigating to a Point on the Chart**

#### **WARNING**

A magenta line displayed on the chartplotter is only intended to provide general route guidance or to identify proper channels, and it is not intended to be precisely followed. Always defer to the navaids and conditions on the water when navigating to avoid groundings or hazards that could result in vessel damage, personal injury, or death.

- **1** From the Navigation chart or Fishing chart, select a location.
- **2** If necessary, select **Navigate To**.
- **3** Select an option:
	- To navigate directly to the location, select **Go To** or  $\sim$ .
	- To create a route to the location, including turns, select Route To or  $\leq$ .
	- To use Auto Guidance, select Auto Guidance or  $\leq$ . **NOTE:** Auto Guidance is available with premium charts, in some areas.
- **4** Review the course indicated by the magenta line.

**NOTE:** When using Auto Guidance, a gray segment within any part of the magenta line indicates that Auto Guidance cannot calculate part of the Auto Guidance line. This is due to the settings for minimum safe water depth and minimum safe obstacle height.

**5** Follow the magenta line, steering to avoid land, shallow water, and other obstacles.

#### **Copying User Data to a Memory Card**

You can save user data to a memory card to transfer to other devices.

- **1** Insert a memory card into the card slot.
- **2** Select **Info** > **User Data** > **Data Transfer** > **Save to Card**.
- **3** If necessary, select the memory card to copy the data to.
- **4** Select an option:
	- To create a new file, select **Add New File**, and enter a name.
	- To add the information to an existing file, select the file from the list, and select **Save to Card**.

## **Showing Tracks**

- **1** From a chart, select **Menu** > **Layers** > **User Data** > **Tracks**.
- **2** Select the tracks to display.

A trailing line on the chart indicates your track.

# **Configuring the Recording Interval of the Track Log**

You can indicate the frequency at which the track plot is recorded. Recording more frequent plots is more accurate but fills the track log faster. The resolution interval is recommended for the most efficient use of memory.

- **1** Select **Info** > **User Data** > **Tracks** > **Active Track Options** > **Interval** > **Interval**.
- **2** Select an option:
	- To record the track based on a distance between points, select **Distance** > **Change**, and enter the distance.
	- To record the track based on a time interval, select **Time** > **Change**, and enter the time interval.
	- To record the track plot based on a variance from your course, select **Resolution** > **Change**, and enter the maximum error allowed from the true course before recording a track point. This is the recommended recording option.

Yamaha®, the Yamaha logo, Command Link Plus®, and Helm Master® are trademarks of the YAMAHA Motor Co., LTD. Garmin®, the Garmin logo, and BlueChart® are trademarks of Garmin Ltd. or its subsidiaries, registered in the USA and other countries. Garmin LakeVü™ and SmartMode™ are trademarks of Garmin Ltd. or its subsidiaries. These trademarks may not be used without the express permission of Garmin.

microSD® and the microSD logo are trademarks of SD-3C, LLC.

All other trademarks and copyrights are the property of their respective owners.

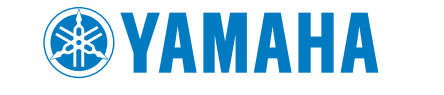

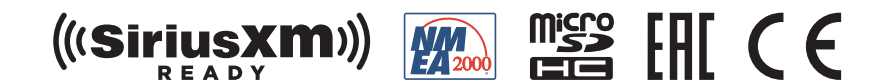